# 地方预算单位 2021 年政府采购脱贫地区 农副产品预留份额填报及确认汇总 操作指南

2021 年 5 月

各地方预算单位应通过"832平台"(以下简称平台) 采购人管理系统(cg.fupin832.com)填报本单位 2021 年年 度食堂食材采购预留份额,经逐级确认后,由本级财政部门 将所属预算单位预留份额汇总至平台。详细操作流程如下:

一、预留份额填报

第一步 登录"832平台"采购人管理系统。

第二步 点击系统首页自动弹窗中的【开始填报】按钮 或首页预留份额信息填报通知中的【开始填报】按钮,填报 预留份额信息。

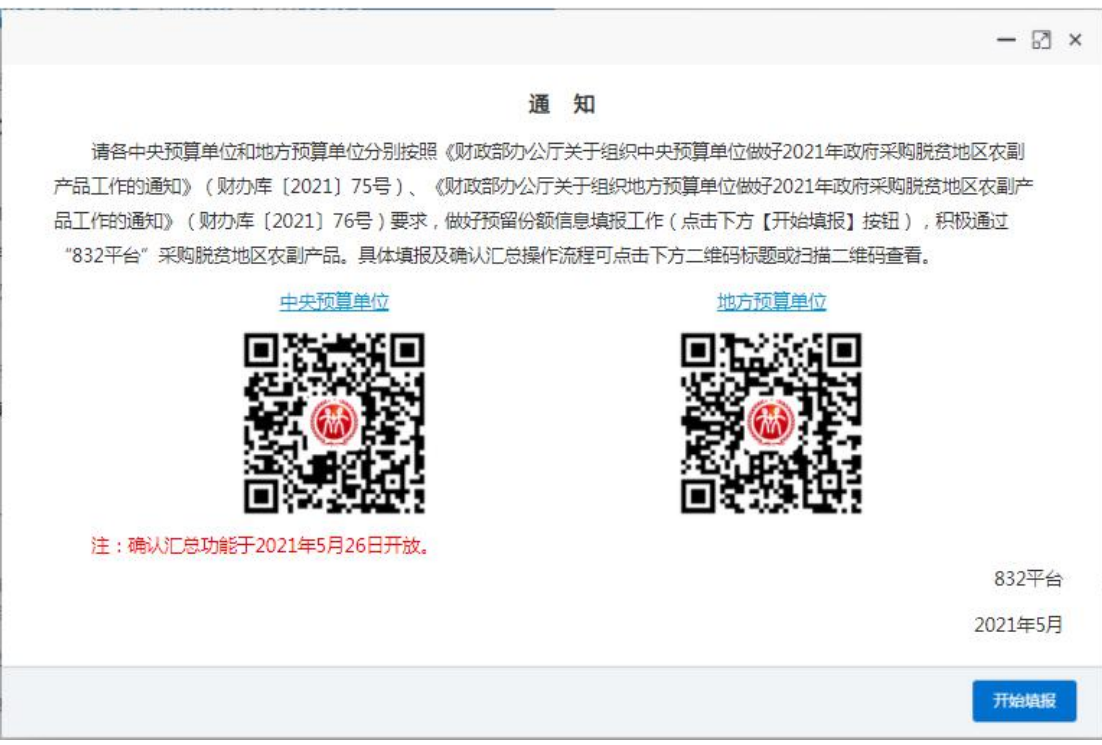

#### 第三步 查阅填报步骤。

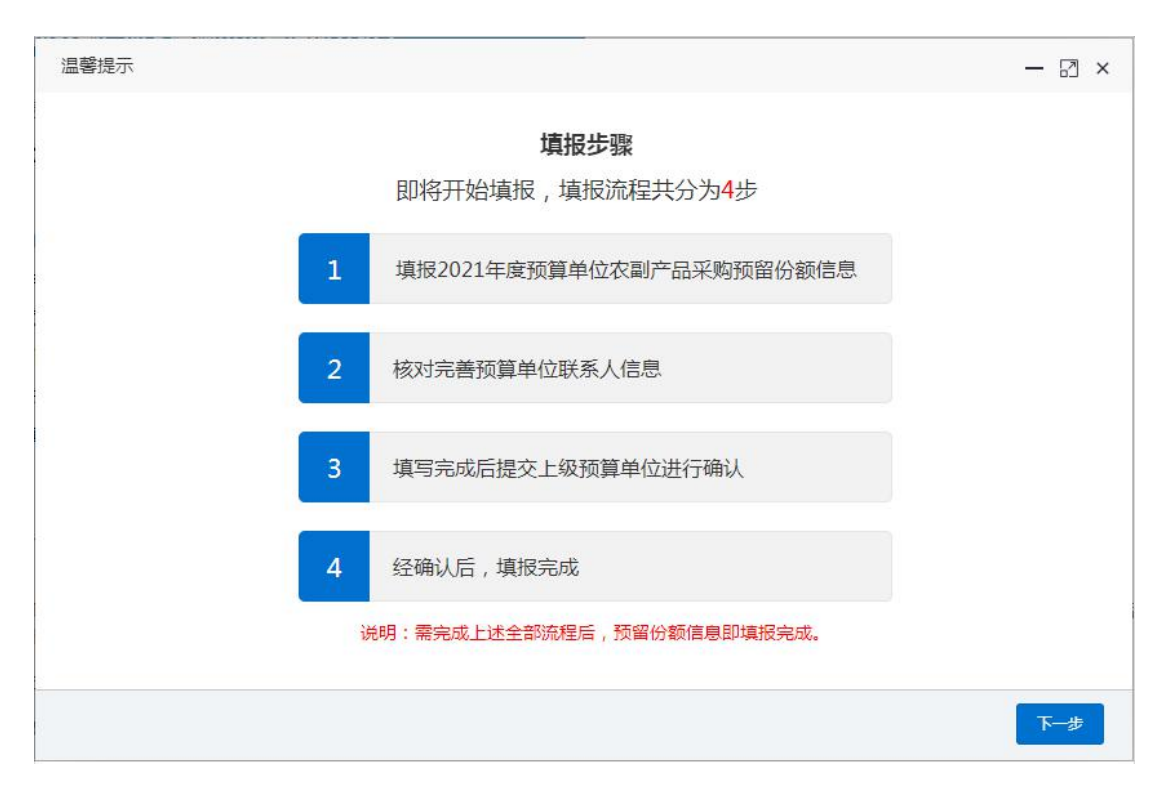

## 第四步 填报 2021 年预留份额。

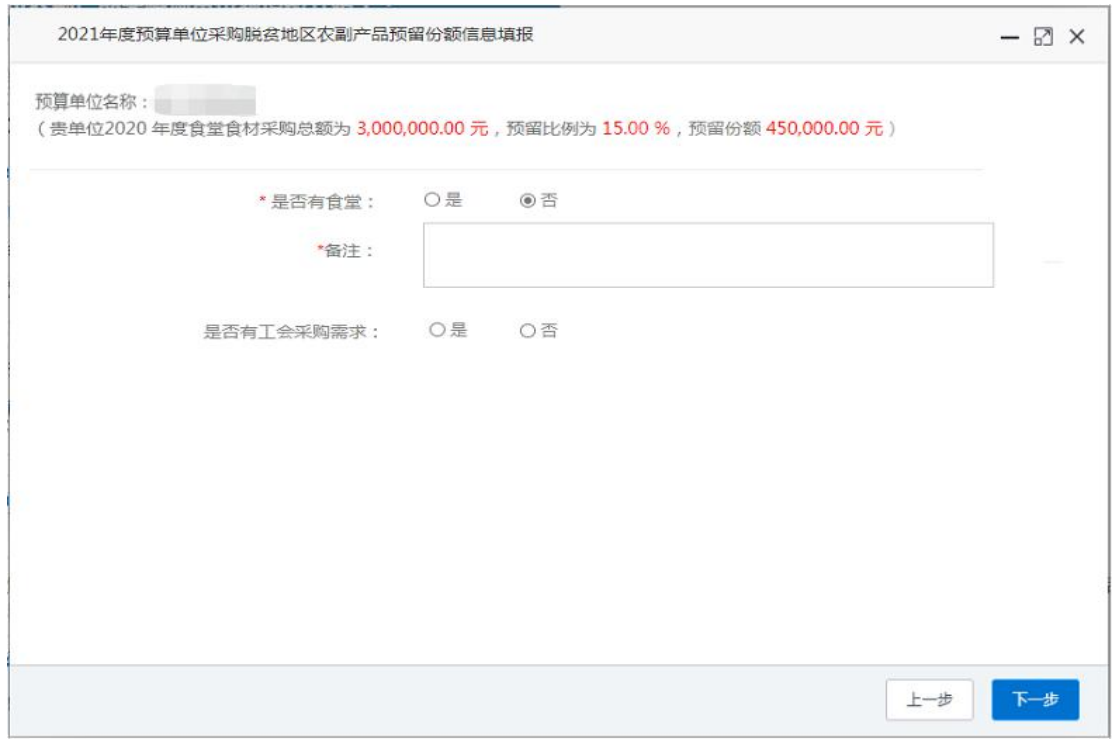

进入【预留份额信息填报】页面后,选择有无食堂,选 择"是"需填报相关信息,选择"否",需"备注"有关情 况。

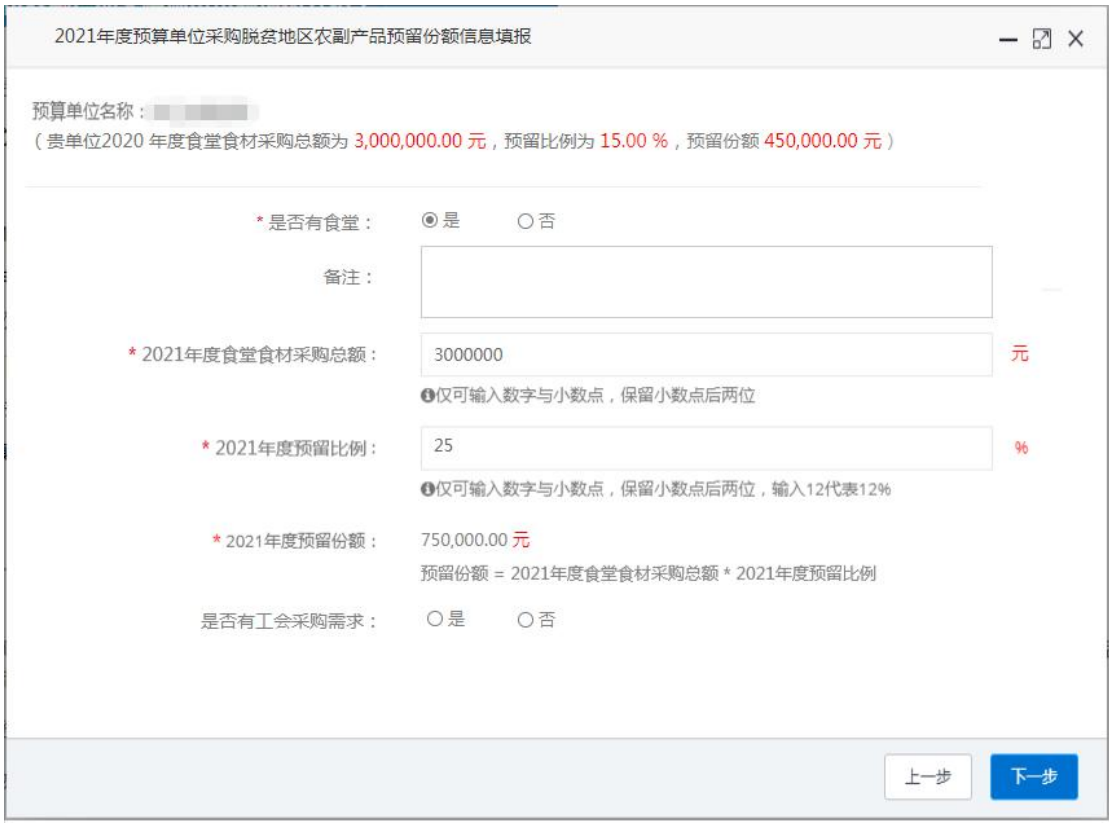

注:填入年度食堂食材采购总额、预留比例后,系统自 动得出预留份额。

# 第五步 核对完善预算单位联系人信息。

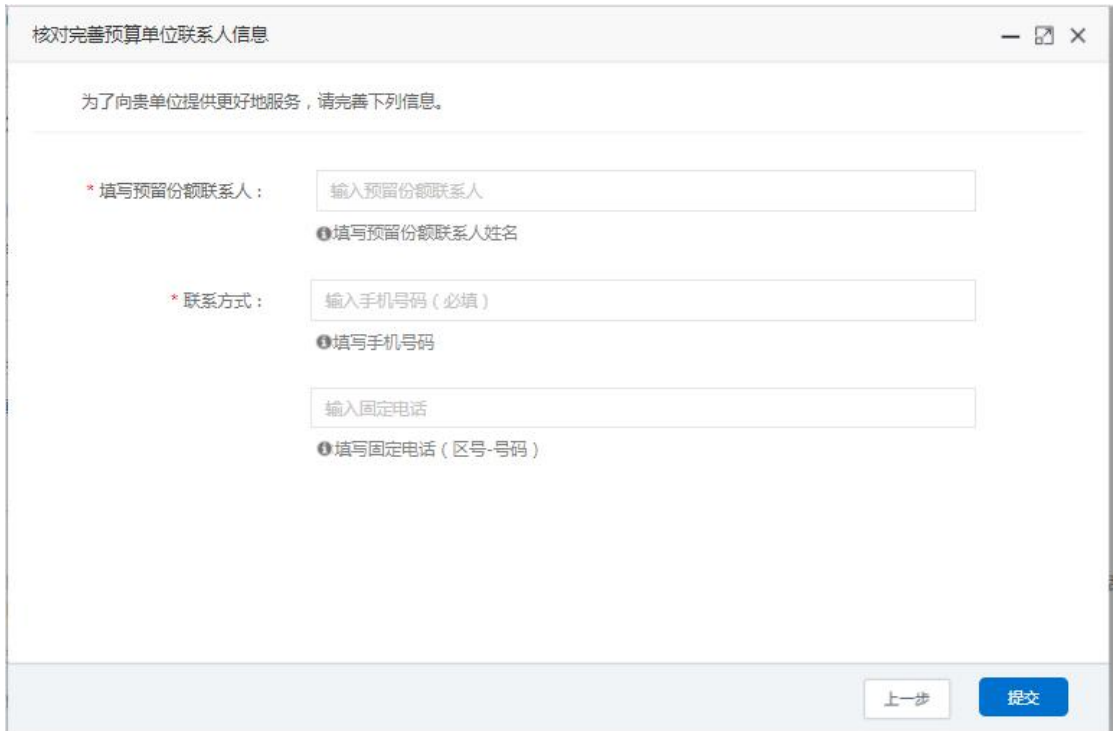

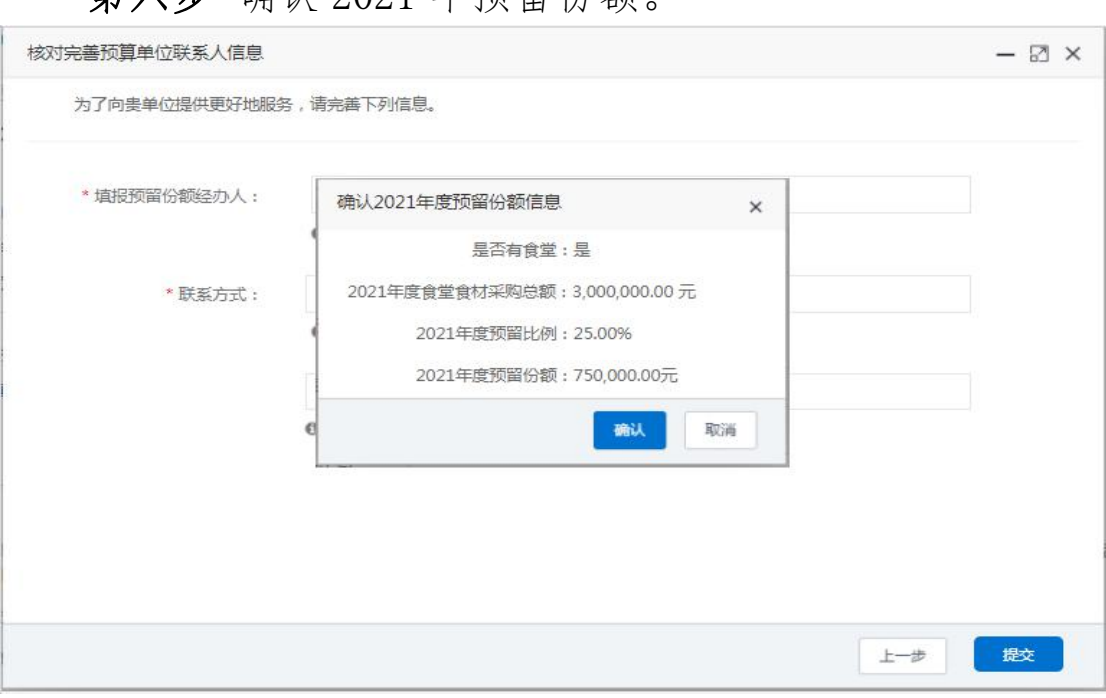

信息核对无误后,点击【确认】按钮提交。

### 二、预留份额及联系人信息修改

笛六步 确认 2021 年预留份额

预算单位提交预留份额信息后,未被上级单位确认或被 上级单位退回的,预算单位可通过系统自行修改。

第一步 点击系统首页预留份额填报说明中的【修改预 留份额信息】按钮,修改预留份额。

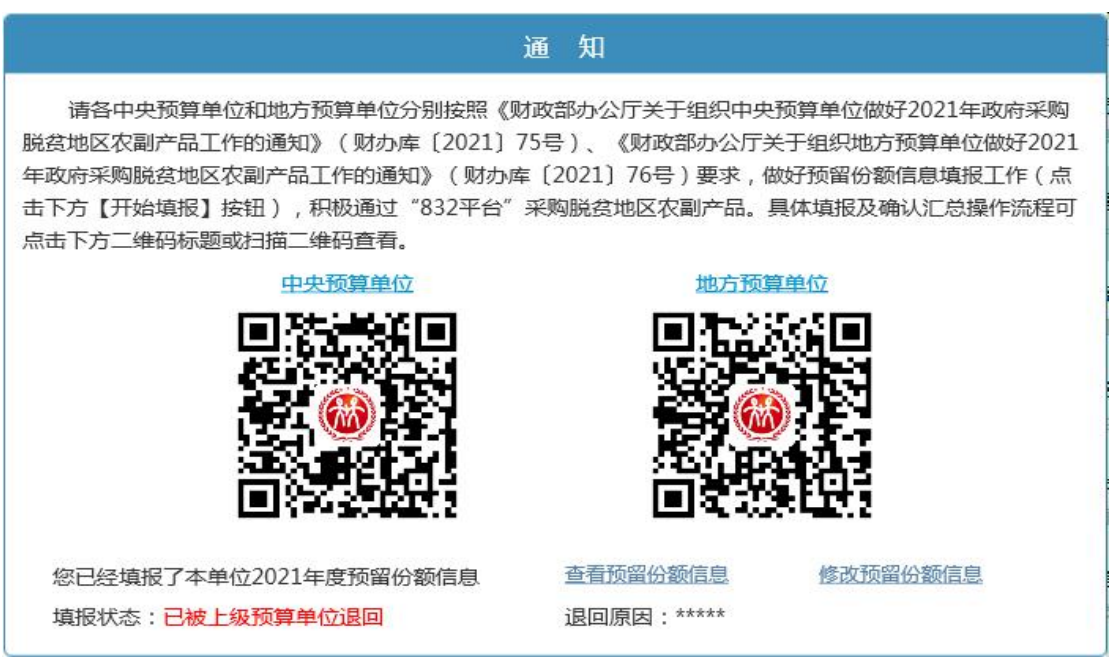

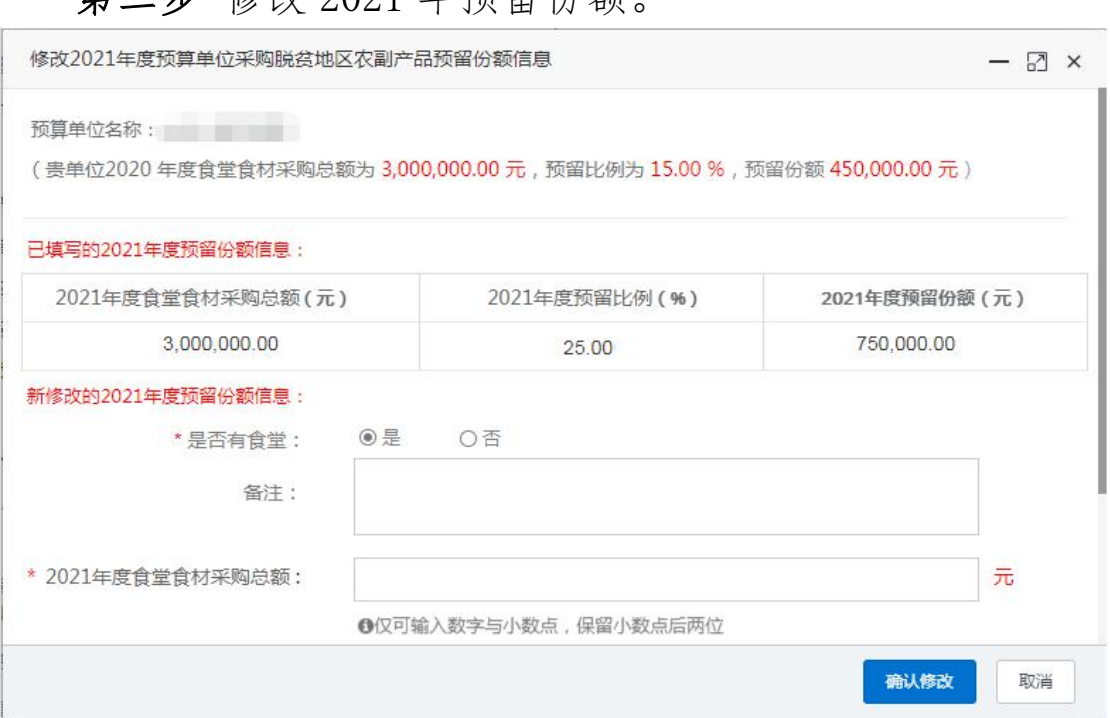

# 第三步 核对修改后的 2021 年预留份额。

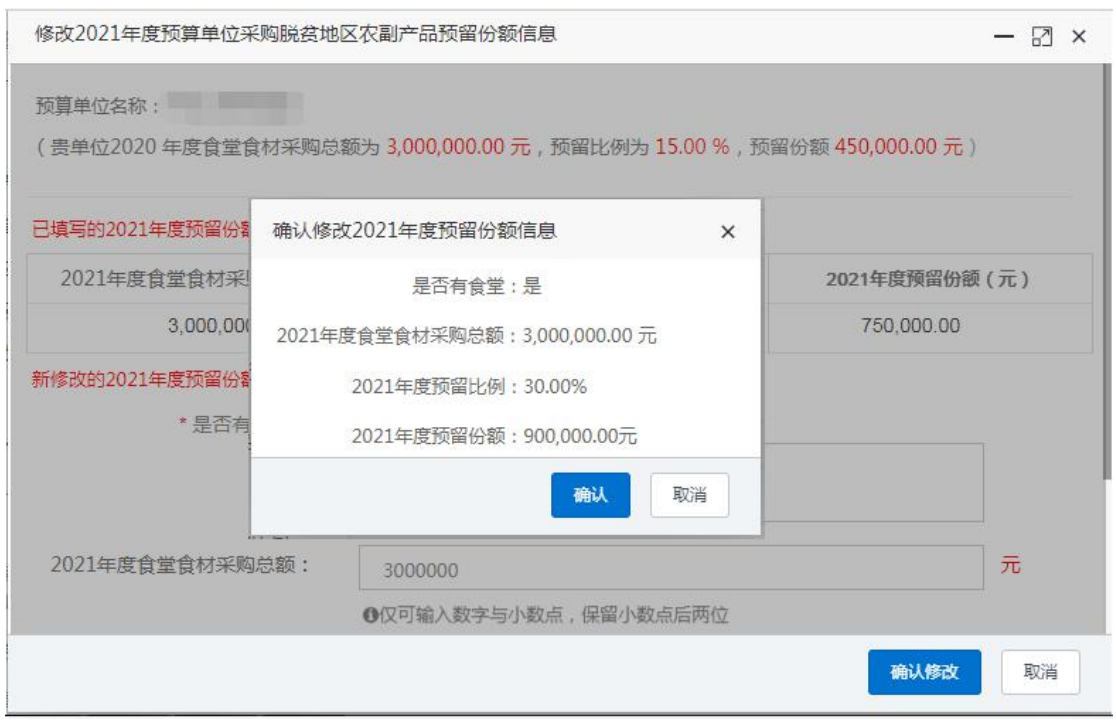

修改后的预留份额信息核对无误后,点击【确认】按钮 提交。

注:如需修改预算单位联系人信息,可登录采购人管理 系统,在页面右上角"个人中心"进行修改。

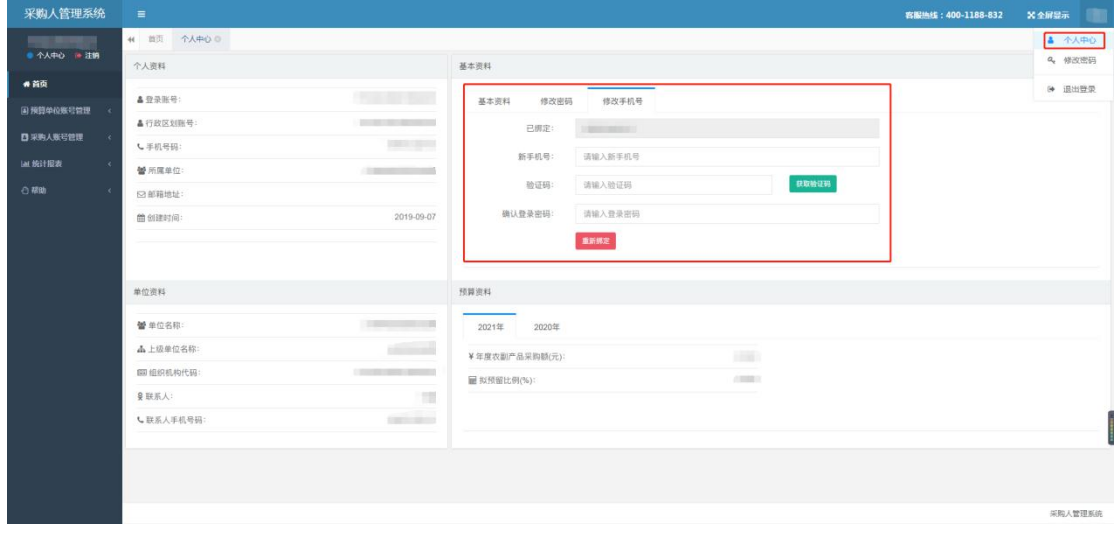

三、预留份额确认

第一步 进入预留份额信息确认页面。

登录采购人管理系统,通过左侧菜单进入【预留份额信 息管理】——【预留份额信息确认】页面。

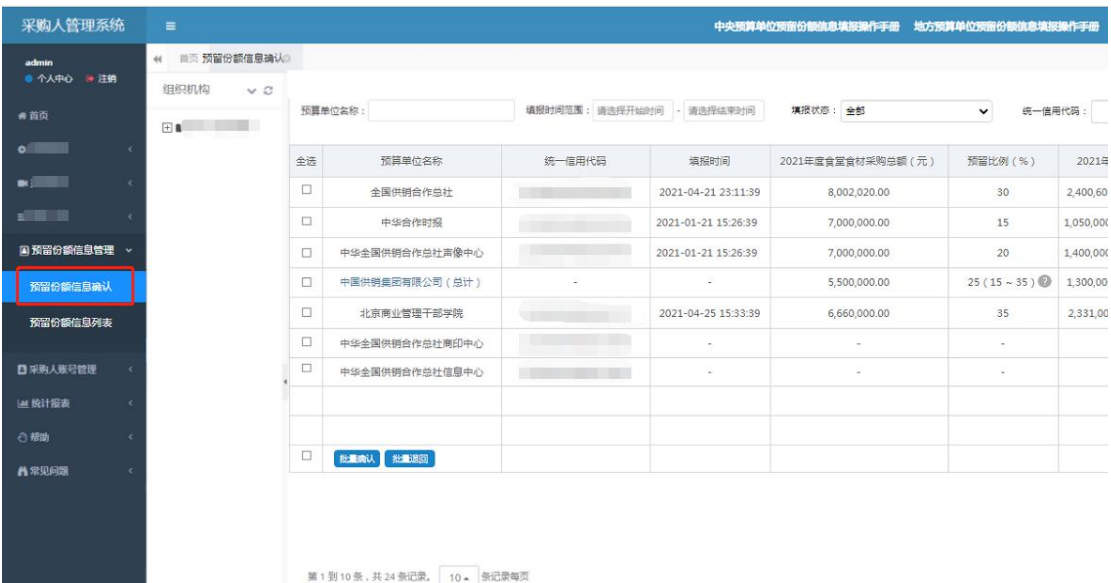

#### 第二步 确认预留份额。

进入【预留份额信息确认】页面后,列表中展示的为待 确认的预算单位。

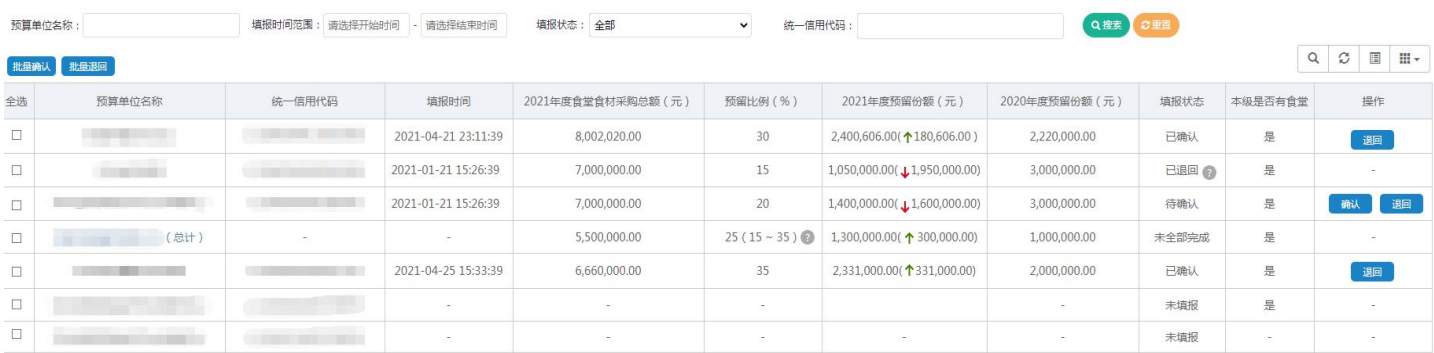

预留份额填报无误的,点击【确认】按钮。 预留份额填报有误的,点击【退回】按钮。 注:系统将以短信方式通知被退回的预算单位。